# 識学クラウド操作手順書 【スマートフォン版】

[初期設定]

株式会社 識学

Mail: service@shikigaku.com

Tel: 03-6821-7488

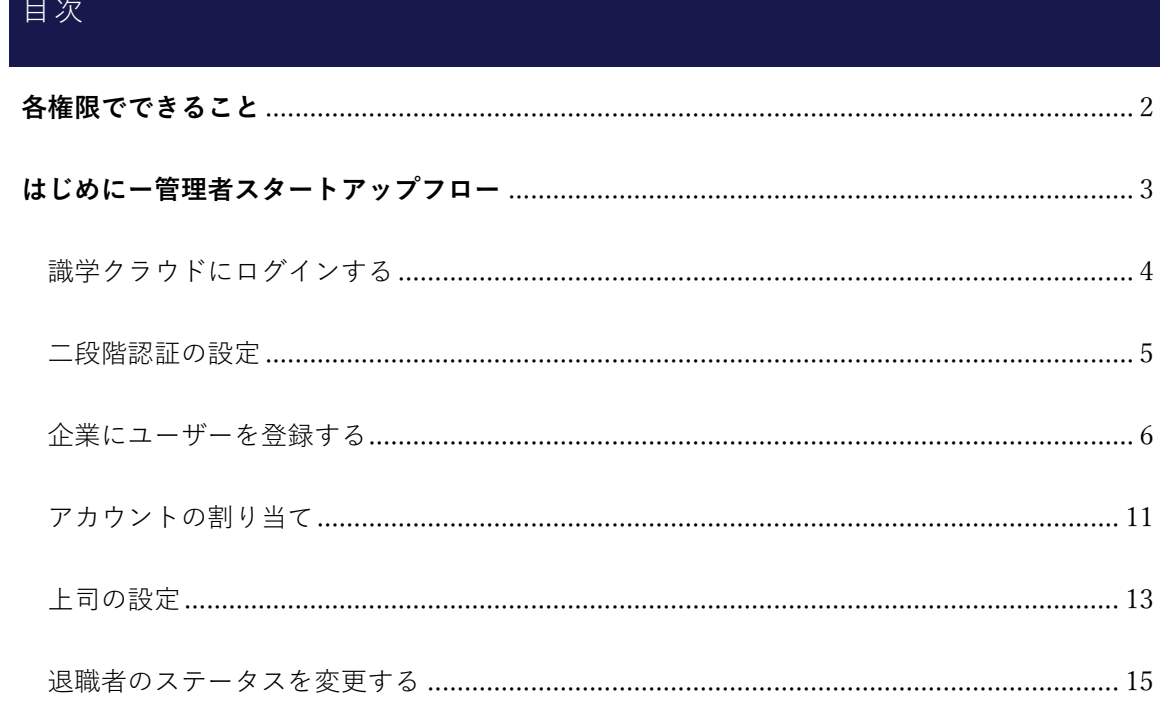

# <span id="page-2-0"></span>**各権限でできること**

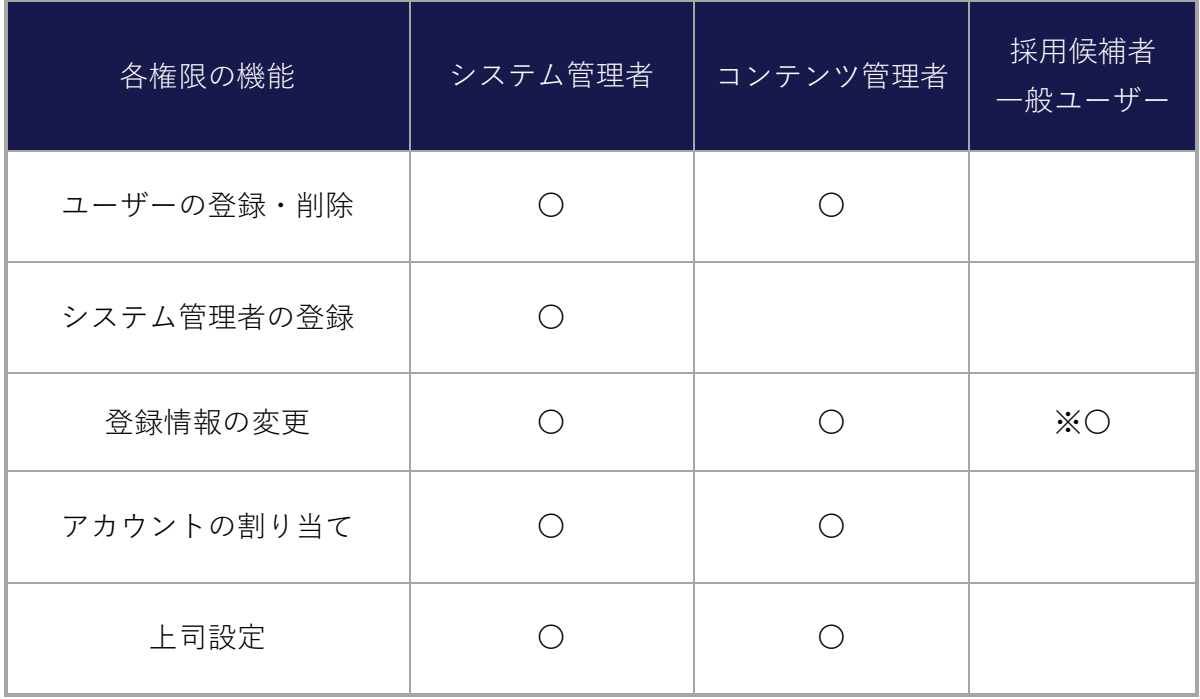

※自分の情報のみ変更可能です。

<span id="page-3-0"></span>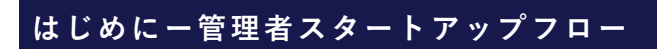

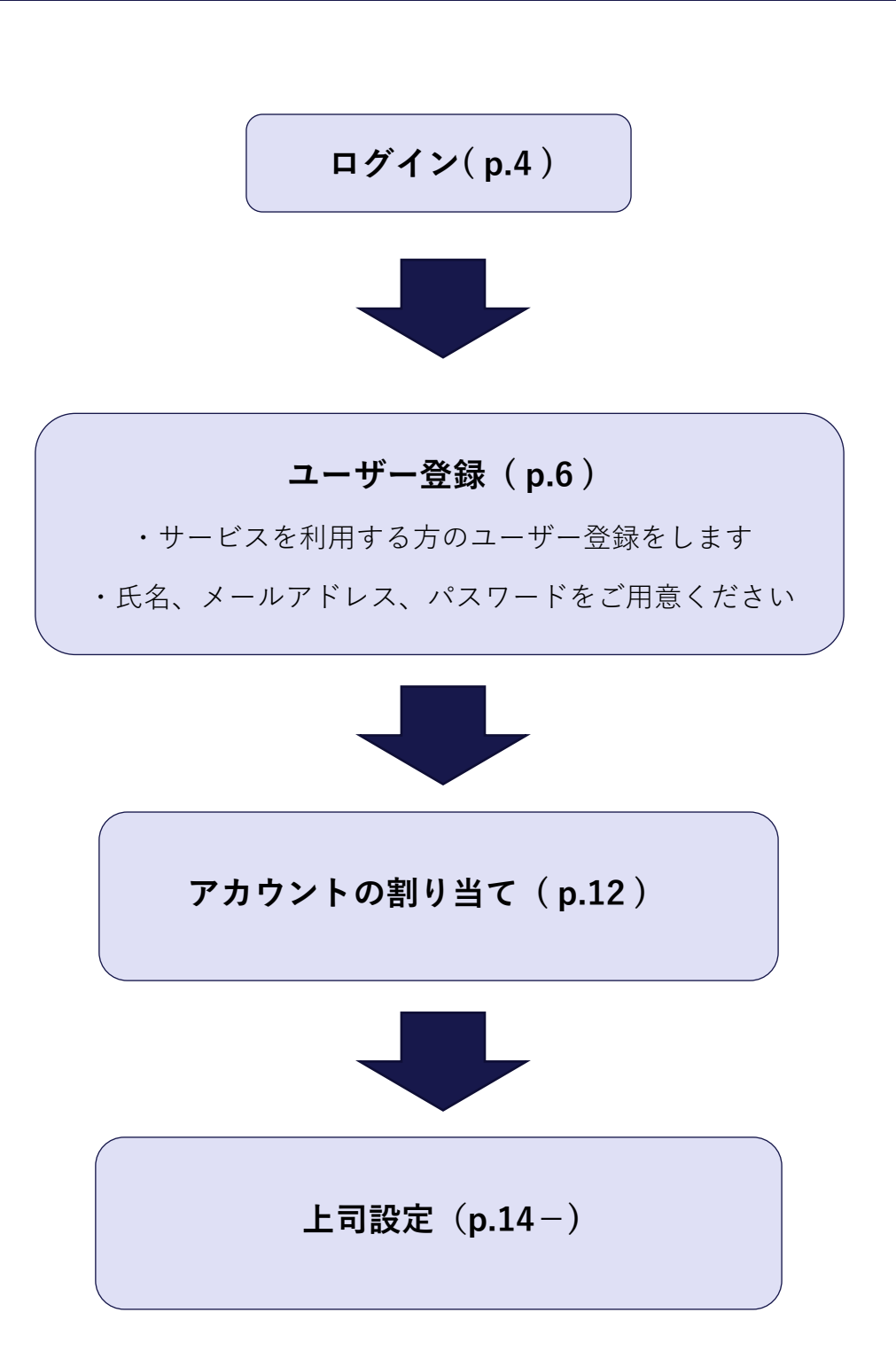

<span id="page-4-0"></span>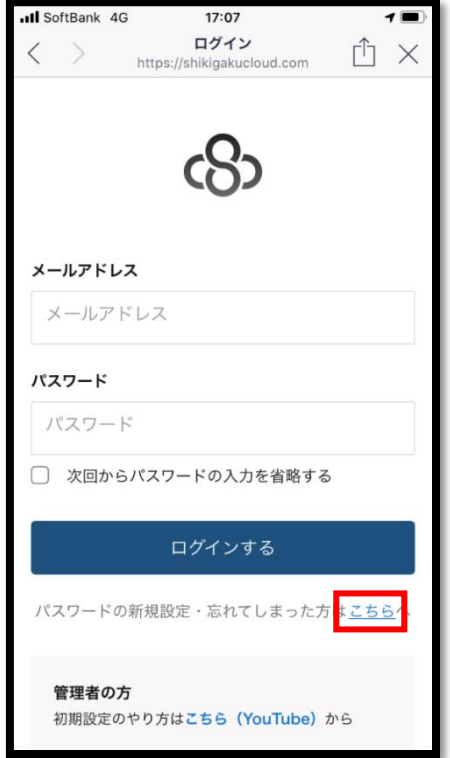

ご利用前にパスワードの新規設定が必要です。

1. [https://shikigakucloud.com](https://shikigakucloud.com/) にアクセス

Е

- 2. 「パスワードの新規設定・忘れてしまった方はこちらへ」をクリック
- 3. 管理者様のメールアドレスを入力し「パスワード設定用のメールを送信」をクリック
- 4. 3.に入力したメールアドレス宛に届いたメールの URL をクリックし、パスワードを設定

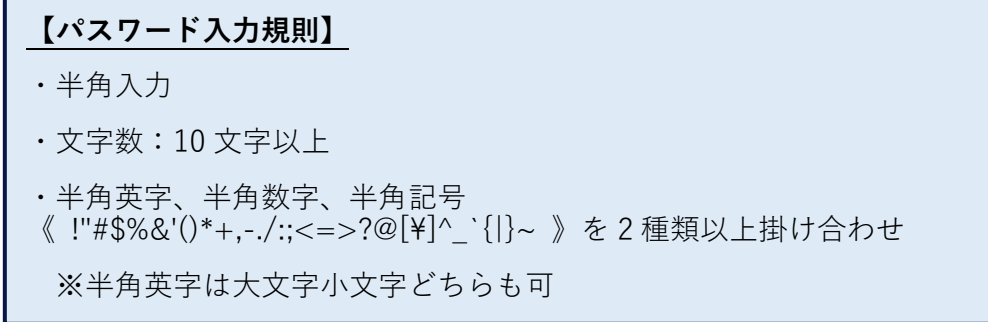

<span id="page-5-0"></span>二段階認証の設定

二段階認証設定を ON にすると、ログイン時にワンタイムパスワードの入力が必要になりま す。ワンタイムパスワードは、ログイン都度、登録されているメールアドレスに送信されま す。社内の個人情報などの情報セキュリティレベルが高い情報を扱うメニューを利用する際 に、設定ください。※二段階認証の設定は任意です。

① 「組織設定」をクリック

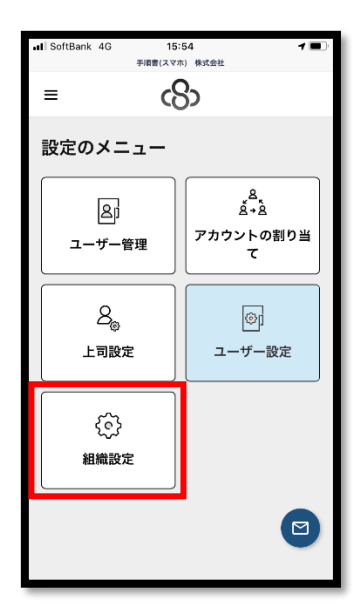

② 「2 段階認証設定」をクリックして紺色にし、「保存」をクリック

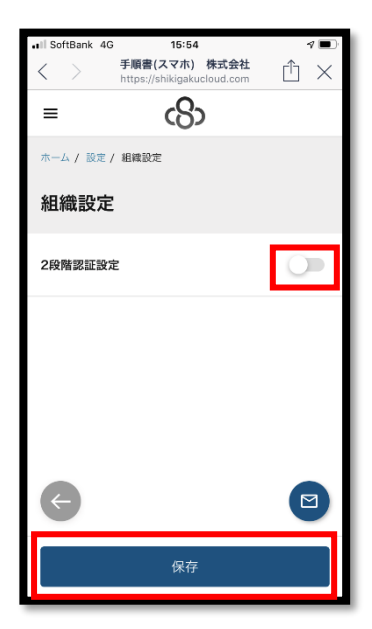

※解除する際は、ボタンをクリックしてグレーにし、「保存」 をクリックしてください。

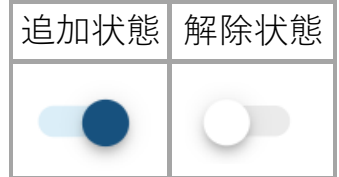

## <span id="page-6-0"></span>企業にユーザーを登録する

## **【一人ずつ追加する場合】**

① 「設定」>「ユーザー管理」をクリック

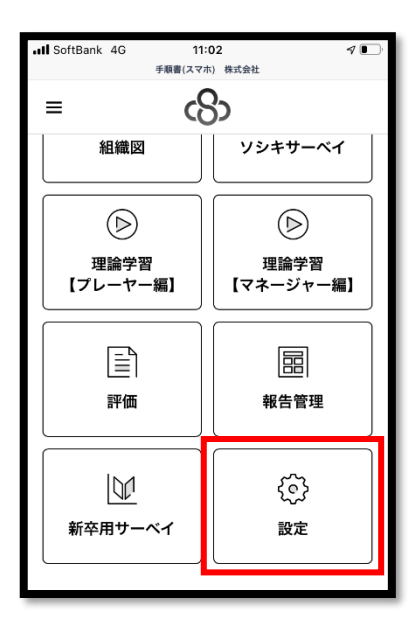

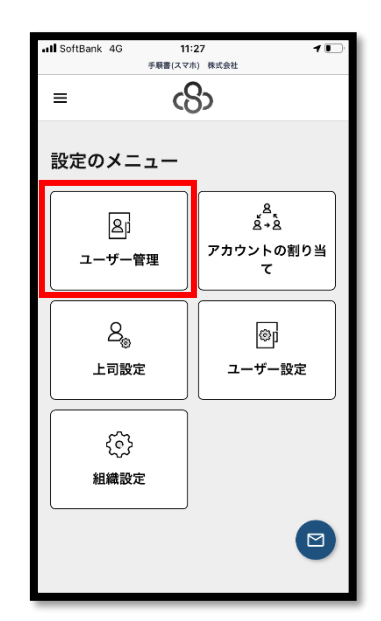

# ② 「ユーザー新規登録」をクリック

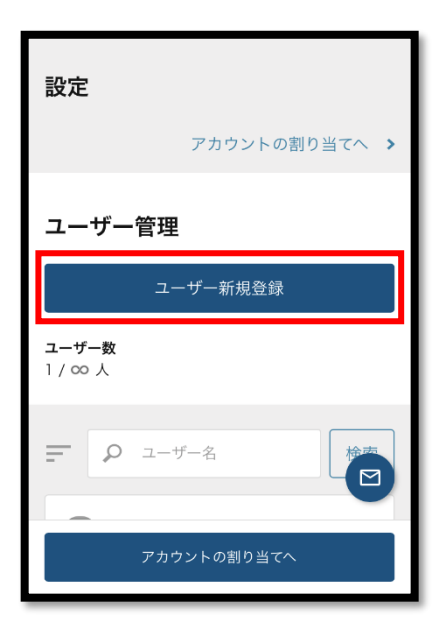

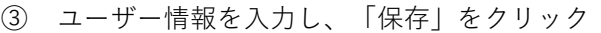

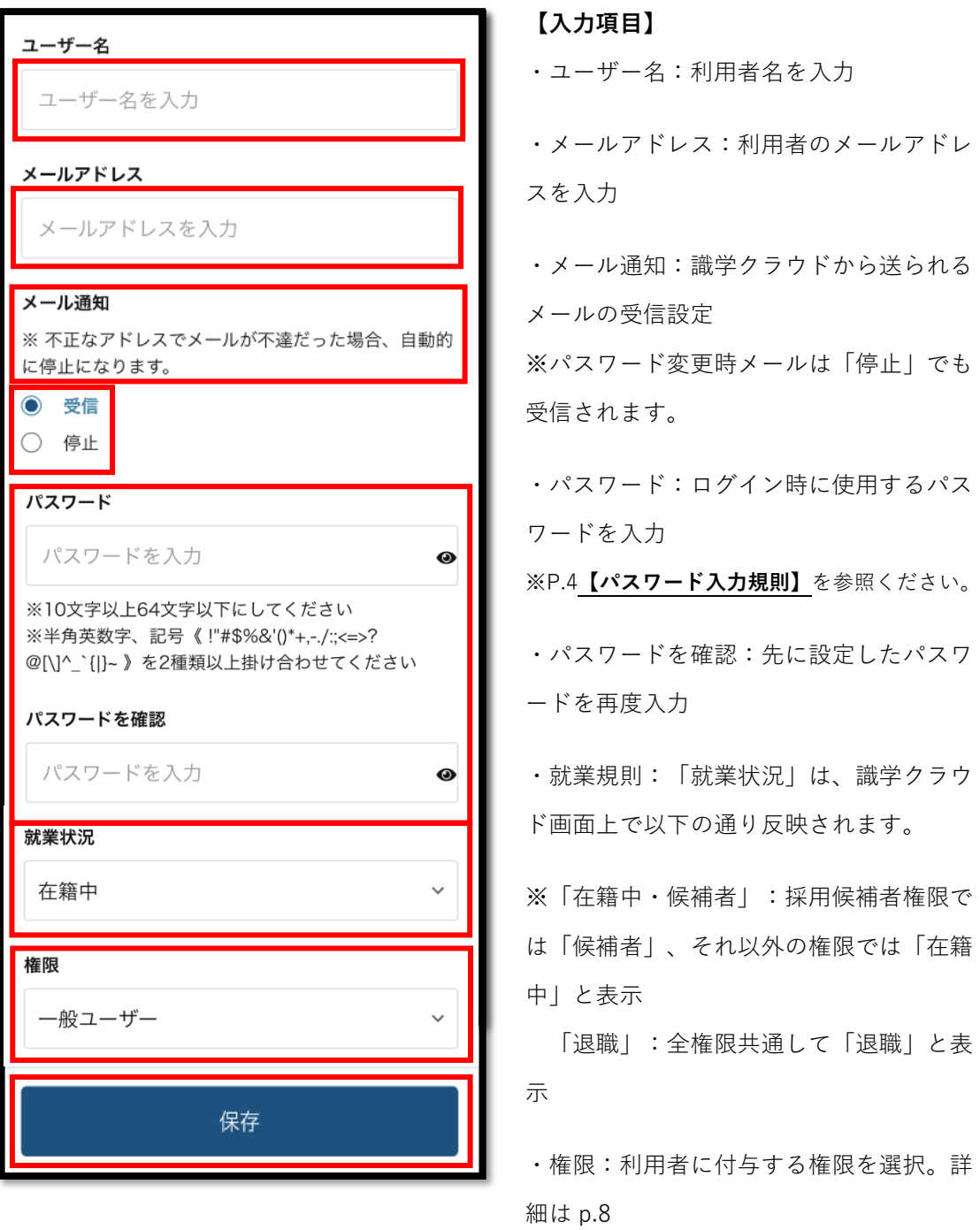

#### **権限設定について**

権限は、「システム管理者」「コンテンツ管理者」「一般ユーザー」「採用候補者」の 4 つあります。

- システム管理者:識学クラウドの設定、管理、テスト結果の確認が可能 ・ユーザーの登録、削除 ・ユーザー情報の変更 ・各メニュー(ソシキサーベイ、理論学習等)の設定・利用・テスト結果の確認
- コンテンツ管理者:識学クラウドの設定、管理が可能 ・ユーザーの登録、削除 ・ユーザー情報の変更 ・各メニュー(ソシキサーベイ、理論学習等)の設定・利用 ※サーベイ結果(ソシキサーベイ、新卒用サーベイ)の確認はできません。理論学習の 結果確認は可能です。
- 一般ユーザー:システム管理者以外の社内ユーザーに設定 ・各メニューの利用 (理論学習のテストは自分の結果を確認できます。システム管理者のように他のユーザ ーの結果を確認することはできません。)
- 採用候補者:採用候補者等社外の人が利用する場合に設定※組織図閲覧不可能 ・各メニューの利用 (理論学習のテストは自分の結果のみ確認可能です。システム管理者のように他のユー ザーの結果を確認することはできません。)

④ ユーザーがインポートされたことを確認(「ユーザー管理」に名前が表示されます)

#### **【複数名追加する場合】**

※お使いのスマートフォンにアプリ版の Excel がインストールされていない場合、この操作は できません。

① ユーザーリスト作成

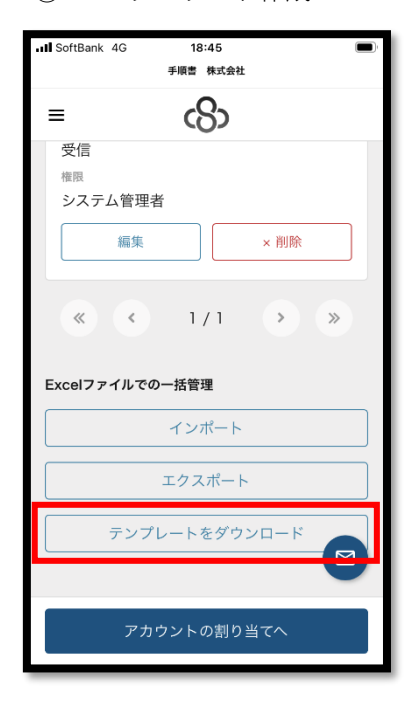

登録するユーザーのリストを作成します。 リストは、「設定」>「ユーザー管理」ユーザー名一覧下 部の「テンプレートをダウンロード」また[は操作手順書ダ](https://corp.shikigaku.jp/service/cloud/faq/download) [ウンロードよ](https://corp.shikigaku.jp/service/cloud/faq/download)り Excel ファイル「ユーザーリスト\_サンプ ル」をダウンロードください。

**※ユーザーリスト作成のポイント[はこちら\(](https://corp.shikigaku.jp/__/download/629d6cad9313d1004b3964c8/%E8%AD%98%E5%AD%A6%E3%82%AF%E3%83%A9%E3%82%A6%E3%83%89%E3%80%90%E5%88%9D%E6%9C%9F%E8%A8%AD%E5%AE%9A%E3%80%91%E3%83%A6%E3%83%BC%E3%82%B6%E3%83%BC%E3%83%AA%E3%82%B9%E3%83%88%E3%81%AE%E4%BD%9C%E6%88%90%E6%96%B9%E6%B3%95-20220606.pdf?utime=1654484141)別マニュアル に遷移します)**

入力項目(必須):氏名(ユーザー名)、email(メールアドレス)、メール受信、 password、権限

入力項目(任意):上司、各メニュー(ソシキサーベイ、理論学習など)

※「メール受信」では、識学クラウドから送付されるメールの受信設定ができます。 ※任意項目の「各メニュー」は初期設定の「アカウントの割り当て」に当たります。 このリストで設定していただけば、P.12~P.13 の操作は必要ありません。 ※「上司」は初期設定の「上司設定」に当たり、「評価」や「報告管理」を利用する際に必要 になります。このリストで設定していただけば、P.14~P.15 の操作は必要ありません。

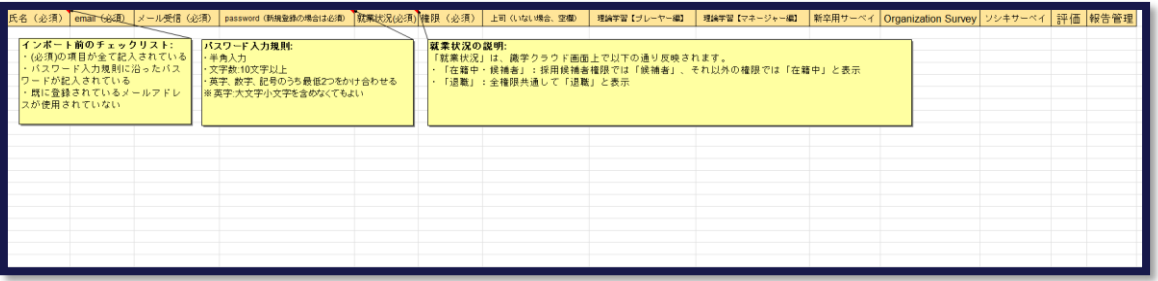

①を保存し、クラウド画面の「インポート」をクリック

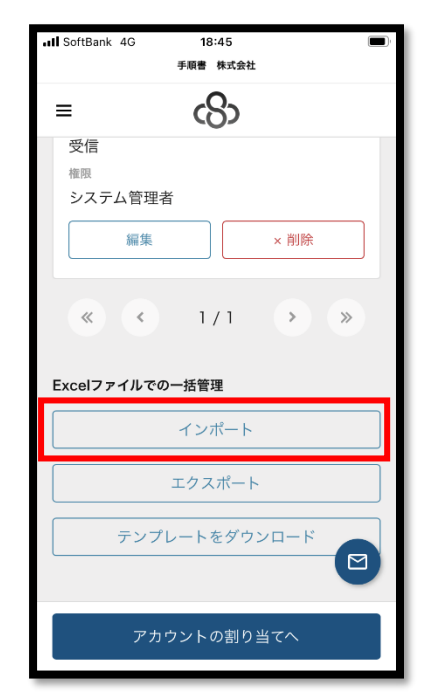

- 作成したテンプレートを選択、「開く」をクリック
- ユーザーがインポートされたことを確認(「ユーザー管理」に名前が表示されます)

#### <span id="page-11-0"></span>アカウントの割り当て

登録していただいたユーザーに、各メニューを追加していただくことが必要です。

① 「設定」>「アカウントの割り当て」をクリック

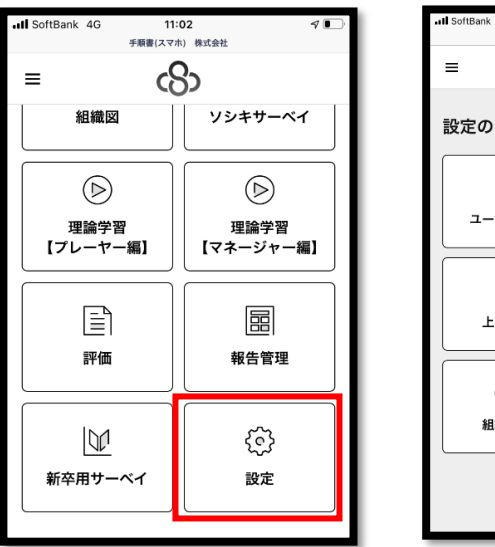

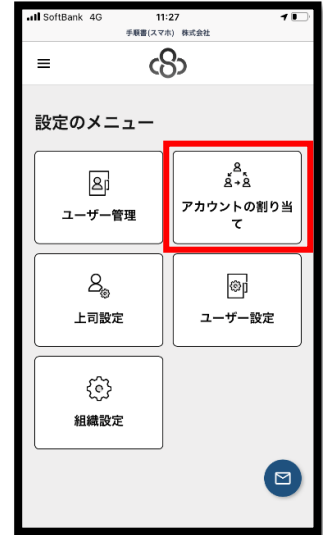

② 「表示する項目」をクリックし、利用するサービスを選択

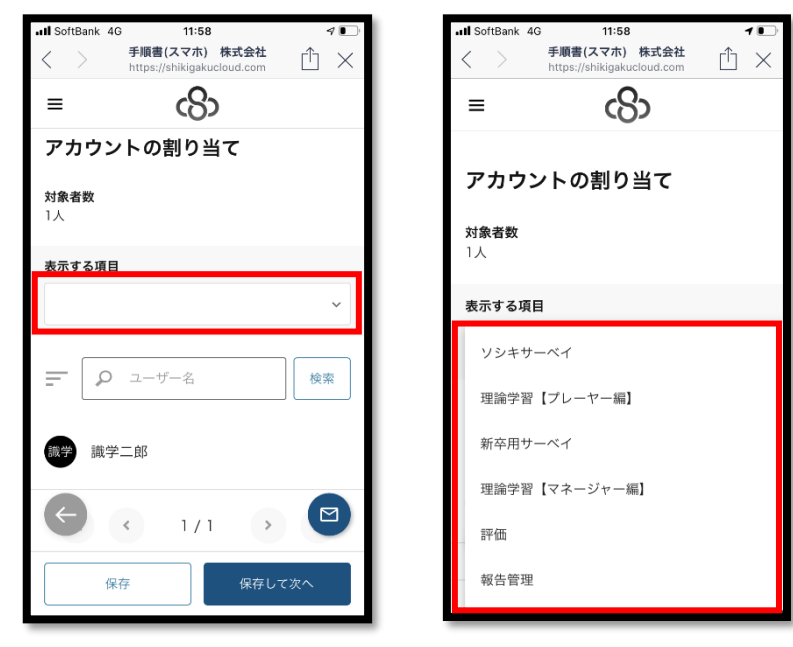

#### ③ メニューを割り当てる

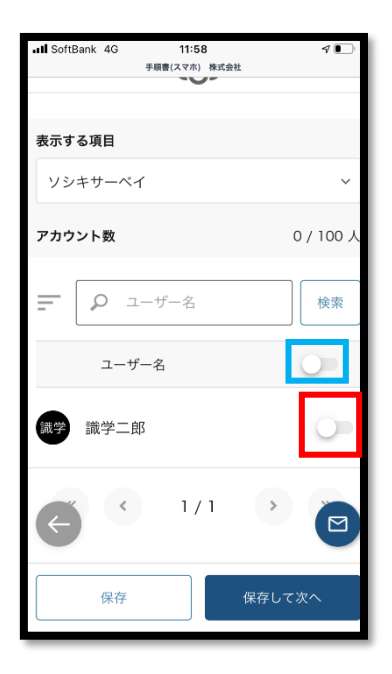

ユーザー名の右側(ここでは「識学二郎」)のグレーのボタン (赤色の四角)をクリックします。紺色になれば追加状態で す。

メニューを外す場合は再度クリックし、ボタンがグレーにな れば解除状態です。

※ユーザー全員に追加する場合は、一番上のグレーの枠のボ タン(水色の四角)をクリックしてください。

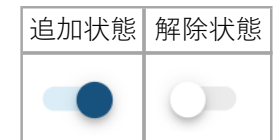

④ 「保存」>「OK」をクリック

★ソシキサーベイ、理論学習【マネージャー編】、理論学習【プレーヤー編】のアカウントの 割り当てを行うと、「各メニュー実施設定について」という表示がされます。青字のリンクを クリックすると、各メニューの設定画面に移行することができます。

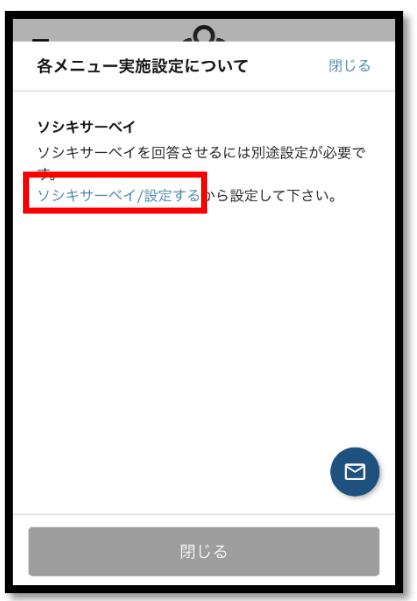

#### <span id="page-13-0"></span>上司の設定

上司(評価者)と、部下(被評価者)の設定を行います。

※メニュー「評価」「報告管理」を利用する際に必要な設定です。

① 「設定」>「上司設定」をクリック

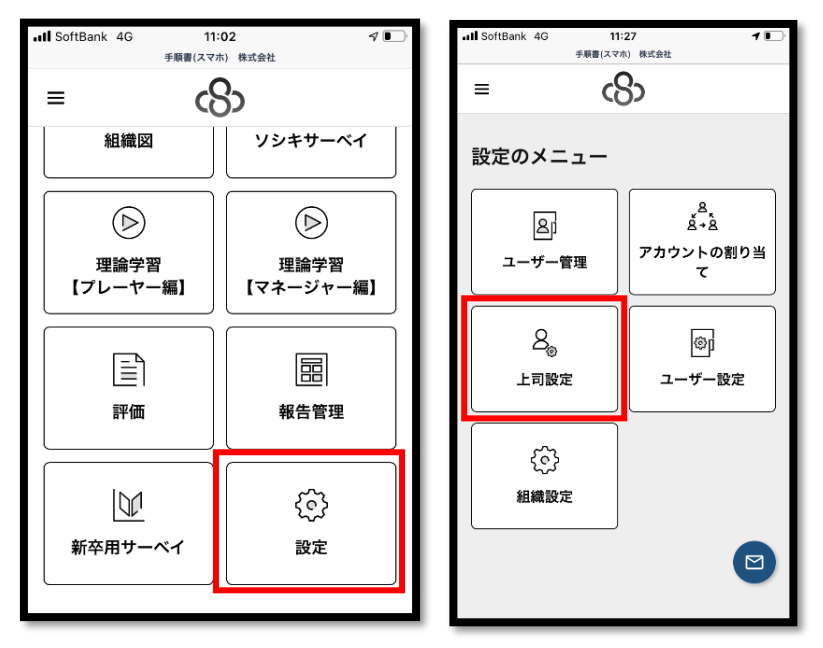

② ユーザー名右側に、上司に設定したい方の名前 or メールアドレスを記入→「保存」をク リック

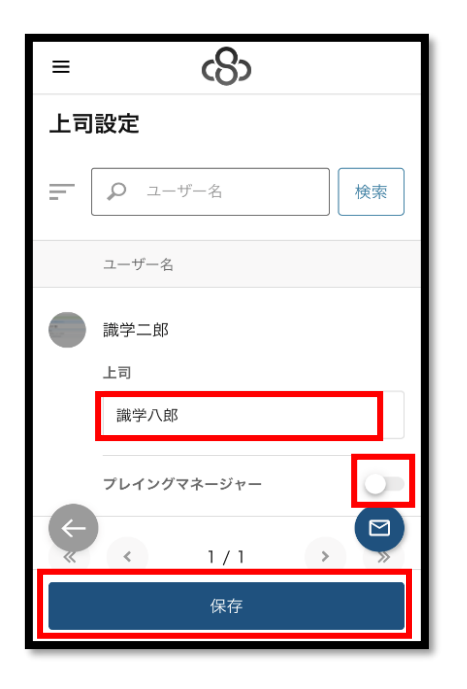

※上司が自身にも目標を設定したい場合は、「プレイン グマネージャー」のボタンをクリックしたのちに、「保 存」をクリック

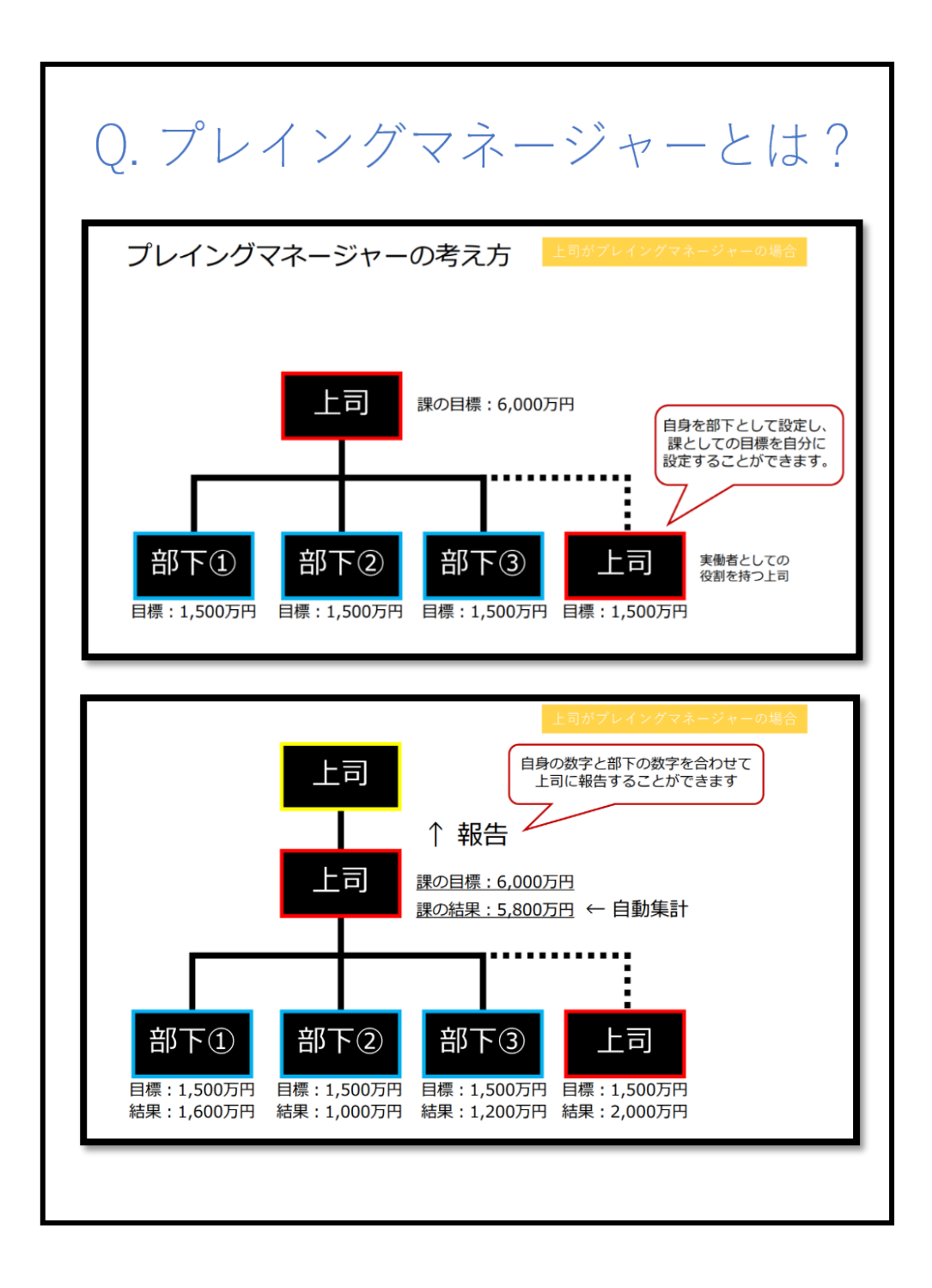

#### <span id="page-15-0"></span>退職者のステータスを変更する

退職者が発生したら、ユーザーのステータスを「退職者」として変更できます。 ※退職したユーザーを削除すると、そのユーザーの受講結果がすべて消えてしまいますが、 「退職者」として管理することで、組織全体の数値の平均点などにおける変動・影響を防ぐこ とができます(※アカウントの割り当てをしている状態に限ります)。

① 「設定」>「ユーザー管理」をクリック

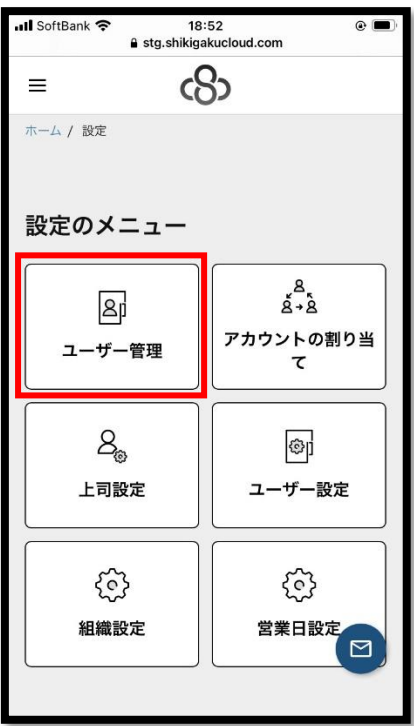

② 退職したユーザーの「編集」ボタンをクリック

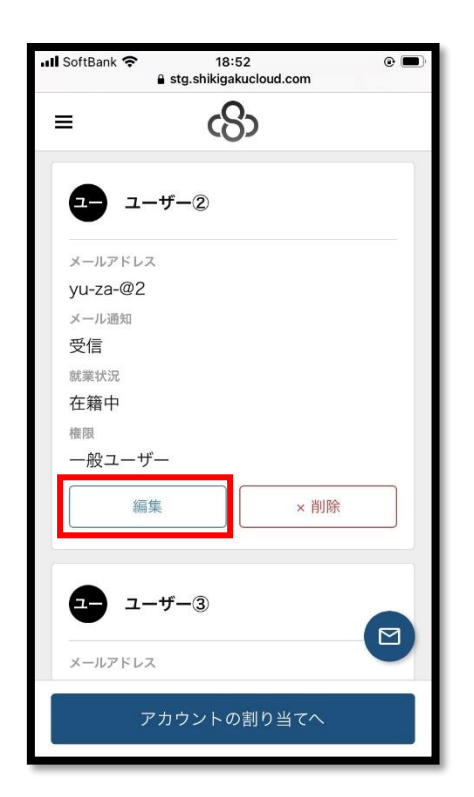

③ 「就業状況」にて下矢印をクリックすると、「在籍中」と「退職」が表示されるので、 「退職」をクリック。最後に「保存」ボタンをクリックして完了。

 $\mathbf{r}$ 

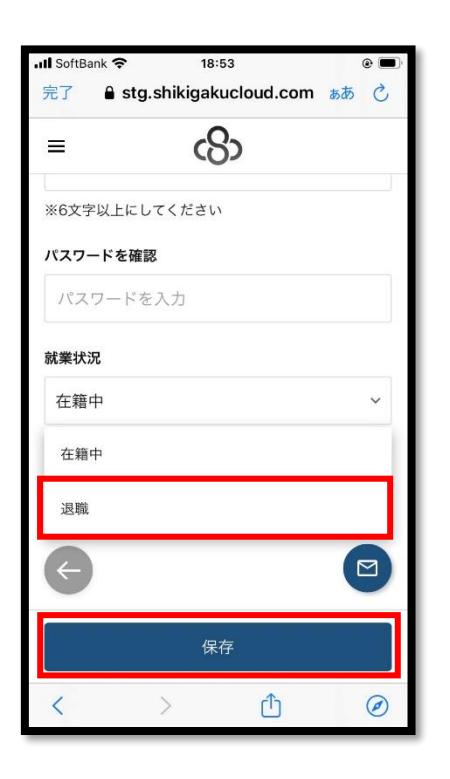

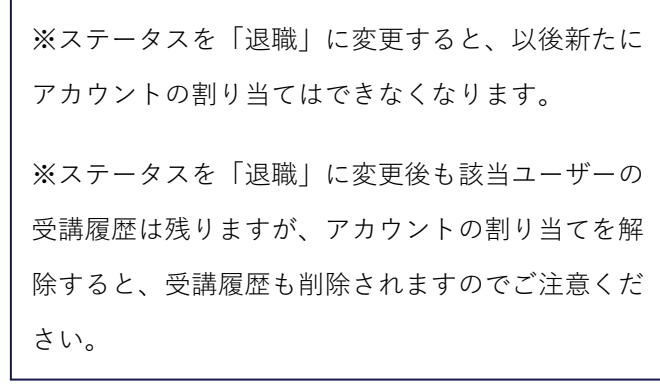